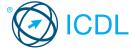

# Standard Module - Image Editing This quick reference is for Adobe Photoshop Elements 9

### **Quick Reference**

### **Photoshop Elements Menus / Windows**

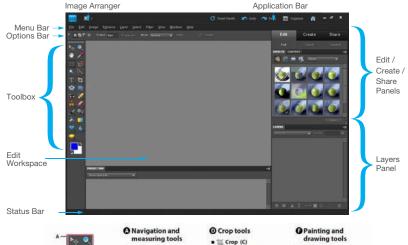

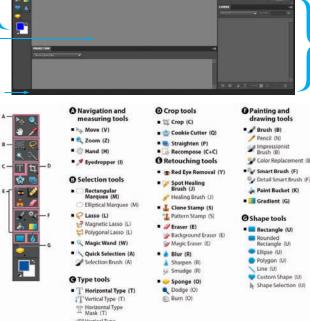

### **Certification Test Goals**

This module sets out essential concepts and skills relating to the ability to understand the main concepts underlying digital images and to use an image editing application to enhance images, apply effects, and prepare an image for printing and publishing.

Successful candidates will be able to:

- · Know about the main concepts of using digital images and understand graphic format options and colour concepts.
- Open an existing image, save an image in different formats, and set image file options.
- Use built-in options such as displaying toolbars, palettes to enhance productivity.
- · Capture and save an image, use various selection tools, and manipulate images.
- · Create and use layers, work with text, use effects and filters, and use drawing and painting tools.
- · Prepare images for printing or publishing.

### **Keyboard Shortcuts**

# General Open CTRL+O Save CTRL+S Print CTRL+P Close CTRL+W Undo CTRL+Z Redo CTRL+Y Help F1

# Editing Cut CTRL+X Copy CTRL+C Paste CTRL+V Revert SHIFT+CTRL+A Zoom In CTRL+=

Zoom Out CTRL+-Auto Red Eye Fix CTRL+R

### Selection

Select All CTRL+A

Deselect CTRL+D

Inverse SHIFT+CTRL+I

### I Imaging Concepts

### 1.1 Digital Images

### 1.1.1 Identify common uses of digital images like:

- Web and print publishing Publish images to websites, social networks or photo sharing sites, or use for print publishing (magazines, brochures)
- Distribution by e-mail and mobile phone Send your images to friends, colleagues

Vertical Type Mask (T)

- · Home printing Using a printer, photo printer
- Digital photo frames Display images on a digital photo frame
- 1.1.2 Understand the terms pixel, resolution.
  - Pixel is the smallest part of a digital image on a screen or a single point in a raster image.
  - Resolution is the measure of the detail quality of a digital image.

### 1.1.2 Identify the key features of a digital image:

- · Composed of discrete pixels
- · Represented digitally in binary code
- 1.1.3 Understand the terms lossy, lossless image file compression.
  - Lossless compression ensures that the compressed data can be reconstructed to the exact original image without pixel loss.
  - Lossy compression creates a smaller sized compressed file that results in a lower resolution picture with pixel loss.
- 1.1.4 Understand the term copyright and the implications for image use.
  - Copyright is the rights granted to use, publish or distribute images, or other pieces of work for a specific time period.

- .1.4 Understand the terms royalty-free images and rights-managed images.
  - Royalty-free images incur a one-off fee that allows the user to use the image as many times as required with some restrictions.
  - Rights-managed images have a copyright license which, if purchased by a user, allows the one time use of a photo as specified by the license.

### 1.2 Graphic Formats

- 1.2.1 Understand the terms raster and vector graphics and distinguish between them.
  - Raster graphics represent a grid of pixels and cannot be scaled to a larger size without losing quality.
  - Vector graphics are created using points, lines and curves, based on mathematical equations and can be scaled to a large size without losing quality.
- 1.2.1 Identify common raster (jpeg, gif) and vector (svg, eps) formats.

| Raster File Format                         | File Extention |
|--------------------------------------------|----------------|
| Joint Photographic Experts<br>Group (JPEG) | .jpeg          |
| Graphics Interchange Format (GIF)          | .gif           |

| Vector File Format             | File Extention |
|--------------------------------|----------------|
| Scalable Vector Graphics (SVG) | .svg           |
| Encapsulated PostScript (EPS)  | .eps           |

# .2.2 Recognize proprietary digital image editing application formats:

| File Format                  | File Ext |
|------------------------------|----------|
| Photoshop Native Format      | .psd     |
| Paint Shop Pro Native Format | .psp     |
| GIMP Native Format           | .xcf     |
| Corel Photo-Paint Format     | .cpt     |

### 1.3 Colour Concepts

### 1.3.1 Understand the term colour model.

 A mathematical model describing how colours can be represented as lists of numbers, typically as three or four values or colour components.

### 1.3.1 Recognize common colour models:

- · RGB Combines red, green and blue
- HSB Combines hue, saturation and brightness
- · CMYK Combines cyan, magenta, yellow and key (black)
- Grayscale Combines shades of gray, varying from black to white

# 1.3.2 Understand the terms colour palette, colour depth.

- · Colour palette is the total colours available.
- Colour depth is the maximum number of distinct colours that are used in an image, higher depth gives a broader range of distinct colours and a more realistic image.

## i.s.s Understand the terms hue, saturation, colour balance.

- Hue A pure colour described by name like red or yellow
- \* Saturation The dominance of hue in the colour
- Colour balance The overall adjustment of the intensities of the colours

### .3.4 Understand the terms contrast, brightness, gamma.

- Contrast The difference in colour and light level in an image
- Brightness The degree to which an image radiates light
- Gamma The way brightness is changed for the middle range of gray tones

### 1.3.5 Understand the term transparency.

· The ability of light to transmit through an image.

### 2 Image Capture

### 2.1 Capturing Images

# 2.1.1 Save an image from a digital camera to a location on a drive.

- · Connect the digital camera to the computer.
- Follow the Wizard instructions to choose the image to save.
- · Select the location on the drive and save the image.

# 2.1.2 Use the print screen facility to capture a full screen, active window.

- To capture a full screen, press the Print Screen key.
- $\boldsymbol{\cdot}$  Open an image editing application.
- · Click the Edit menu.
- · Click Paste.
- To capture an active window, open a window on the desktop.
- Press the Alt key + Print Screen key on the keyboard.
- $\boldsymbol{\cdot}$  Open an image editing application.
- · Click the Edit menu.
- · Click Paste.

# 2.1.3 Save an image from an image library, web page to a location on a drive

- · Right-click on the item.
- · Select Save Target As.
- $\boldsymbol{\cdot}$  Create a filename and select the location.
- Click Save.

# 2.1.4 Open a scanning application and scan an image: preview, set scanning parameters, scan, save.

- $\boldsymbol{\cdot}$  Place the image on the scanner.
- · Select scan to view options.
- Follow the instructions to choose the scanning parameters.
- $\boldsymbol{\cdot}$  Select the location to save the image and scan.

### 3 Using the Application

### 3.1 Image Creation

### 3.1.1 Open an image editing application.

- · Click the Start button.
- · Select All Programs.
- Click Adobe Photoshop Elements 9.

### .1 Close an image editing application.

- · Click File.
- Click Exit.

### 3.1.1 Open image files.

- · Click File.
- \* Click Open.
- Select file(s) to open and click Open.

### 3.1.1 Close image files.

- · Click File.
- · Click Close.

### 1.2 Create a new image file and set options: colour model, size, resolution, background colour.

- · Click File.
- · Click New.
- · Click Blank File.
- Name the file and set the file options.
- · Click OK.

### 3.1.3 Create a new image file from clipboard.

- · Ensure an item has been copied to the clipboard.
- · Click File.
- · Click New.
- · Click Image from Clipboard.
- 3.1.4 Switch between open image files.

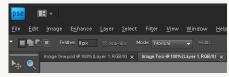

· Select the tab of the desired image file to switch to that file.

- 3.1.5 Save an image to a location on a drive.
  - · Click File.
  - · Click Save.
  - $\cdot$  Create a file name and select the location.
  - · Click Save.

# 3.1.5 Save an image under another name to a location on a drive.

- · Click File.
- · Click Save As.
- Enter a new file name over the existing file name and select the location.
- · Click Save

# 3.1.6 Save, export an image as another file type like: jpeg, gif, tiff, png.

- · Click File.
- · Select Save As.
- Click on the Format drop-down menu and select a file type.
- · Click on Save.

### 3.2 Settings

### 3.2.1 Set background colour, foreground colour.

- In the Toolbox, click the Set Background Color or Set Foreground Color option.
- · Select the desired colour using the Color Picker.
- · Click OK

# Set grid properties: units, horizontal spacing, vertical spacing, colour.

- On the Edit menu, click Preferences and click Guides & Grid.
- \* Select the Guides Color and Style.
- Select the Grid Color and Style and choose the spacing of Gridlines and Frequency of subdivisions.
- Click OK

### 3.3 Enhancing Productivity

### 3.3.1 Set basic options/ preferences in the application like: transparency, grid settings, measurement units.

- To set transparency, on the Edit menu, click Preferences and click Transparency.
- Select the Grid Size, Grid Colors and choose First and Second Transparency Background Colors.
- · Click OK.

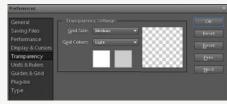

- To set grid settings, on the Edit menu, click Preferences and click Guides & Grid.
- · Select the Guides Color and Style.
- Select the Grid Color and Style and choose the spacing of Gridlines and Frequency of subdivisions.
- · Click OK.
- To set measurements, on the Edit menu, click Preferences and click Units & Rulers.
- Select the appropriate Units, Column Size, New Document Preset Resolutions and Photo Project Units.
- · Click OK.

### 3.3.2 Use available Help functions.

- · Click on the Help menu.
- · Select Photoshop Elements Help.

### Use magnification/zoom tools.

- · On the View menu, click Zoom In or Zoom Out.
- Use the undo, redo command.
- · On the Application Bar, click Undo or Redo.

### 3.3.4 Use the undo history.

- · On the Window menu, click Undo History.
- · Select a state to revert to.

# 3.3.5 Display, hide built-in toolbars, palettes, windows.

 On the Window menu, select/deselect appropriate toolbar, palette, window.

### 4 Working with Images

### Selection

3.3.3

3.3.4

### 4.1.1 Select an entire image, layer(s).

- · On the Select menu, click All.
- · On the Select menu, click All Layers.
- 4.1.2 Set selection tool properties: relationship between multiple selections, feathering, antialiasing, width, height.
  - In the Toolbox, click the appropriate Selection Tool, choosing from the Rectangular/Elliptic Marquee, Lasso, Magic Wand, Quick Selection
  - On the Options bar, select the desired relationship between selections option, feathering, antialiasing, width and height.
- 1.3 Select part of an image using selection tools: rectangular, elliptic, magic wand, magnetic lasso, freehand image.

| Selection Tool                              | Description                                                                                   |
|---------------------------------------------|-----------------------------------------------------------------------------------------------|
| Rectangular /<br>Elliptical<br>Marquee tool | Draws square or rectangular selection borders or draws round or elliptical selection borders. |
| Magic Wand tool                             | Selects pixels of similar colour with one click.                                              |
| Magnetic Lasso<br>tool                      | Draws a selection border that automatically snaps to edges you drag over in the photo.        |
| Lasso tool                                  | Draws freehand selection borders<br>This tool is great for making very<br>precise selections. |
| Polygonal<br>Lasso tool                     | Draws multiple straight-edged segments of a selection border.                                 |

- In the Toolbox, click the appropriate Selection Tool.
- · Select the part of the image using the tool.

### 4.1.4 Inverse a selection.

· On the Select menu, click Inverse.

### 4.1.5 Save a selection.

- In the Toolbox, click the appropriate Selection
  Tool
- · Select the part of the image using the tool.
- · On the Select menu, click Save Selection.
- · Enter a Selection Name.

### 4.1.5 Load a saved selection

- · On the Select menu, click Load Selection.
- · Choose the desired selection.
- · Click OK.

· Click OK.

### 4.2 Image Manipulation

### 4.2.1 Change the canvas size of an image.

- On the Image menu, click Resize and click Canvas Size.
- · Enter the new size details.
- · Click OK.

### 2.2 Resize an image in pixels, measurement units.

- On the Image menu, click Resize and click Image Size.
- · Enter the new size details.
- · Click OK.
- · Click the Green Tick to accept.

### 4.2.3 Crop an image.

- · In the Toolbox, click the Crop Tool.
- Select the part of the image you wish to crop using the tool.
- · Click the Green Tick to accept changes.

# Copy, move image(s), selection within an image.

- To copy image(s), in the Toolbox, click the Move Tool.
- · Select the image and click Ctrl + C to copy.
- To move image(s), in the Toolbox, click the Move Tool.
- · Select the image and click and drag to move.

# 4.2.5 Rotate, mirror an image, selection within an image.

- Select the image, part of image using a Selection Tool from the Toolbox.
- On the Image menu, click Rotate and click the required rotation or flip (mirror) option.

### 4.3 Layers

### 4.3.1 Define and understand the term layer.

• Layers are used to separate different elements of an image and are stacked on top of each other.

### 1.3.2 Create a layer.

- \* On the Layer menu, click New and Layer.
- \* Enter Layer Name, Mode and Opacity details.
- · Click OK.

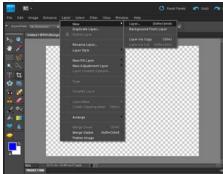

### 4.3.2 Copy a layer.

4.3.2

- $\boldsymbol{\cdot}$  On the Layer menu, click Duplicate Layer.
- Enter Layer Name and Destination details.
- · Click OK

### Delete a laver.

- ${}^{\raisebox{3.5pt}{\text{\circle*{1.5}}}}$  On the Layer menu, click Delete Layer.
- · Click Yes.

### 4.3.3 Set layer properties: name.

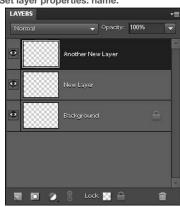

- In the Layers panel, double click the layer to open layer properties.
- Edit the Layer Name.
- · Click OK.

### 4.3.3 Set layer properties: hide, show.

• In the Layers Panel, click the Eye symbol to Show/Hide a layer.

### 4.3.3 Set layer properties: lock.

 In the Layers panel, click the Lock symbol to lock a layer.

### 4.3.3 Set layer properties: opacity.

In the Layers panel, click the Opacity arrow.
 Adjust the slider to select the appropriate opacity.

### 4.3.3 Set layer properties: blending mode.

- · In the Layers panel, click the Blending Mode arrow.
- · Select the appropriate blending mode.

### Arrange layers.

- · On the Layer Menu, click Arrange.
- Select the appropriate option to bring the layer Backward / Forward.

### 4.3.4 Merge layers.

- In the Layers panel, click the layer you would like to merge.
- On the Layer menu, click Merge Down to merge to the layer below or Merge Visible to merge all visible layers.

### 4.3.4 Link layers.

- In the Layers panel, click two or more layers to link (use the Ctrl key to select these layers).
- In the Layers panel, click the Link Symbol to link the layers.

### 4.3.4 Flatten layers.

· On the Layer menu, click Flatten.

### 1.3.5 Transform layer(s): scale.

- · Select a laver.
- On the Image menu, click Resize and Scale.
- Use the handles around the image layer to scale, or enter the new scale using the Options bar.
- · Click the Green Tick to accept changes.

### 4.3.5 Transform layer(s): rotate.

- · Select a layer.
- On the Image menu, click Rotate and select the appropriate layer rotation option.

### 4.3.5 Transform layer(s): flip.

- · Select a layer.
- On the Image menu, click Rotate and select the appropriate layer flip option.

### .4.3.5 Transform layer(s): move.

- In the Layers panel, click on the layer to move.
- \* Select the Move Tool, click and drag the layer to the desired location.

### .3.5 Transform layer(s): trim.

- Select a layer, in the Toolbox, click the Crop Tool.
- Select the part of the layer to crop using the tool.
- · Click the Green Tick to accept changes.

### 4.3.6 Convert a drawn object to a raster layer.

- · Select a drawn object.
- · On the Layer menu, click Simplify Layer.

### 4.3.7 Create an animated gif from layers.

OK

· On the File menu, click Save for web and check

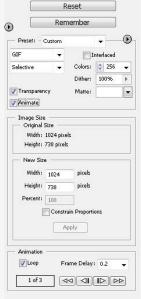

- · Select any additional loop and frame delay settings.
- · Click OK
- · Create a file name and select the location.
- · Click Save.

Note: You must have two or more layers to create an animated gif.

### 4.4 Text

### Add text.

- Select the desired Type Tool from the Toolbox.
- Click and drag on the image to create a text editing region.
- On the Options bar, select text options and enter text.
- · Click the Green Tick to accept changes.

### .4.1 Edit text.

- Select the desired Type Tool from the Toolbox.
- Double click on existing text to open the text editing region.
- · Edit the text as required.
- · Click the Green Tick to accept.

### .4.1 Delete text.

- Select the desired Type Tool from the Toolbox.
- Double click on existing text to open the text editing region.
- · Delete the text as required.
- · Click the Green Tick to accept.

### 1.4.2 Copy, move text.

- Select the desired Type Tool from the Toolbox.
- Double click on existing text to open the text editing region.
- \* Select the text to copy, move.
- · On the Edit menu, click Cut or Copy.
- · Paste the text into the desired location.

### Align text: left, centre, right, justified.

- \* Select the desired Type Tool from the Toolbox.
- Double click on existing text to open the text editing region.
- · Select the text to align.
- \* On the Options bar, select the desired alignment.
- · Click the Green Tick to accept.

# 4.4.4 Apply text formatting: font sizes, font types, font colour.

- Select the desired Type Tool from the Toolbox.
- \* Double click on existing text to open the text editing region.
- · Select the text to format.
- On the Options bar, select the desired font size, font type or font colour.
- · Click the Green Tick to accept.

### 4.4.5 Apply a text warp.

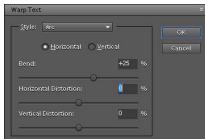

- Select the desired Type Tool from the Toolbox.
- Double click on existing text to open the text editing region.
- Select the text to text warp.
- On the Options bar, click the Text Warp option.
- Select the desired Style and adjust settings for Direction, Bend and Distortion.
- Click the Green Tick to accept.

### 4.5 Effects and Filters

# 4.5.1 Apply artistic, distortion effects: pixelate, emboss, wind, ripple, twirl, desaturate.

- Select the image, part of image using a Selection Tool from the Toolbox.
- To apply a pixelate effect, on the Filter menu, click Pixelate and click the required pixelate sub-option.
- Adjust the settings as required and click OK.
- To apply an emboss effect, on the Filter menu, click Stylize and Emboss.
- · Adjust the settings as required and click OK.

- To apply a ripple effect, on the Filter menu, click Stylize and Wind.
- $^{\boldsymbol{\cdot}}$  Adjust the settings as required and click  $\ensuremath{\mathsf{OK}}.$
- To apply a ripple effect, on the Filter menu, click Distort and Ripple.
- · Adjust the settings as required and click OK.
- To apply a twirl effect, on the Filter menu, click Distort and Twirl.
- · Adjust the settings as required and click OK.
- To apply a desaturate effect, select the Sponge Tool from the Toolbox.
- On the Options bar, click the Desaturate mode option and adjust other options as required.
- Click and drag the tool over the image area to desaturate.
- 4.5.2 Apply blur effects: gaussian, motion.
  - Select the image, part of image using a Selection Tool from the Toolbox.
  - To apply a Gaussian blur effect, on the Filter menu, click Blur and Gaussian Blur.
  - · Adjust the settings as required and click OK.
  - To apply a motion blur, on the Filter menu, click Blur and Motion Blur.
  - $\boldsymbol{\cdot}$  Adjust the settings as required and click  $\ensuremath{\mathsf{OK}}.$
- 4.5.3 Apply lighting effects: lighting, flare.
  - Select the image, part of image using a Selection Tool from the Toolbox.
  - To apply a lighting effect, on the Filter menu, click Render and Lighting Effects.
  - · Adjust the settings as required and click OK.
  - To apply a flare effect, on the Filter menu, click Render and Lens Flare.
  - · Adjust the settings as required and click OK.
- 4.5.4 Apply adjustments: brightness-contrast, hue-saturation, colour balance.
  - Select the image, part of image using a Selection Tool from the Toolbox.
  - To adjust brightness-contrast, on the Enhance menu, click Adjust Lighting and Brightness/Contrast.
     Adjust the settings as required and click OK.
  - To adjust hue-saturation, on the Enhance menu, click Adjust Color and Adjust Hue/Saturation.
  - · Adjust the settings as required and click OK.
  - To adjust colour balance, on the Enhance menu, click Adjust Color and choose Color Curves.
  - · Adjust the settings as required and click OK.
- 4.5.5 Apply sharpen, unsharpen mask.
  - Select the image, part of image using a Selection Tool from the Toolbox.
  - To apply sharpen mask, on the Enhance menu, click Adjust Sharpness.
  - $\boldsymbol{\cdot}$  Adjust the settings as required and click  $\ensuremath{\mathsf{OK}}.$
  - To apply unsharpen mask, on the Enhance menu, click Unsharp Mask.
  - · Adjust the settings as required and click OK.
- .5.6 Apply red eye reduction.
  - Select the image, part of image using a Selection Tool from the Toolbox.
  - \* On the Enhance menu, click Auto Red Eye Fix.
- 5 Drawing and Painting
- 5.1 Drawing Tools
- 5.1.1 Add a line to an image: straight line, free drawn line, curves. Set, modify line weight, style and
  - In the Toolbox, click the Line Tool or Pencil Tool.
  - On the Options bar, select the desired Weight, Style and Color.
  - · Draw the line.
- 5.1.2 Add a shape to an image: rectangle, ellipse, n-shaped polygon. Set, modify line, fill style and colour.
  - In the Toolbox, click the Rectangle Tool, Ellipse Tool or Polygon Tool.
  - On the Options bar, select the desired Line, Fill Style and Color.
  - Draw the shape.

### 5.2 Painting Tools

- 5.2.1 Pick up a colour value with the dropper.
  - In the Toolbox, click the Eye Dropper Tool.
  - Select the colour of the image to pick and click that colour to select.
- 5.2.2 Fill a portion of an image with the gradient tool, selecting opacity/transparency, radial, linear, position, rotation.
  - · In the Toolbox, click the Gradient Tool.
  - On the Options bar, select the desired Opacity/Transparency, Gradient Type, Position and Rotation.
  - Click on the location to start the gradient and drag to a finish location to apply the gradient.
- 5.2.3 Colour a portion of an image with the paintbrush tool, selecting colour, shape, size.
  - In the Toolbox, click the Brush Tool and select a Foreground Color.
  - On the Options bar, select the desired Shape and Size.
  - · Colour the portion of the image.
- 5.2.4 Erase a portion of an image with the eraser tool, selecting its shape and size.
  - In the Toolbox, click the Eraser Tool.
  - On the Options bar, select the desired Shape and Size.
  - · Erase the portion of the image.
- 5.2.5 Fill a portion of an image with colour using the paint bucket tool.
  - In the Toolbox, click the Paint Bucket Tool and select a Foreground Color.
  - · Fill the portion of the image with the colour.
- 5.2.6 Clone a portion of an image using a clone tool, selecting size, opacity.

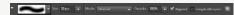

- · In the Toolbox, click the Clone Stamp Tool.
- On the Options bar, select the desired Size and Opacity.
- · Holding the ALT key, make your clone selection.
- Click in the desired location to place the cloned content.

### **6** Prepare Outputs

- 6.1 Setup
- 6.1.1 Preview an image.
  - · On the File menu, click Print.
  - · A Print Preview will appear.
- 6.1.2 Select appropriate colour depth, resolution, image size, graphic format for web, screen, print use.
  - · On the Image menu, click Mode.
  - · Select the appropriate colour depth mode.
  - On the Image menu, click Resize, then click Image Size.
  - · Select the appropriate resolution or image size.
  - · On the File menu, click Save As.
  - · Select the appropriate file format.
  - · Click Save.
  - · On the File menu, click Save for Web.
  - · Select the appropriate file format.
  - · Click OK.
  - · Choose a file name and click Save.

### 6.2 Print

- 5.2.1 Change print output orientation: portrait, landscape. Change paper size.
  - On the File menu, click Print, then click Page Setup.
  - · Click Portrait or Landscape.
  - · Click OK.
  - \* On the File menu, click Print.
  - · Select a paper size.
  - Print an image to an installed printer using defined options, default settings.
    - On the File menu, click Print.
    - $\boldsymbol{\cdot}$  Select additional print options if required.
    - Click Print.

For more information, visit: www.icdl.org